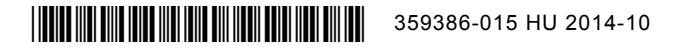

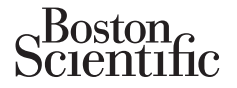

## **A címke frissítése**

*Ez a frissítés az AUTOGEN***TM** *X4, DYNAGEN***TM** *X4, INOGEN***TM** *X4 és az ORIGEN***TM** *X4 készülékek PaceSafe***TM** *LVAT funkciójára és az LV VectorGuide***TM** *funkciójára vonatkozó tájékoztatást tartalmaz.*

## **PaceSafe bal kamrai automatikus küszöb (LVAT):**

A PaceSafe LVAT funkció most már az AUTOGEN X4 készülékek esetében is elérhető. A bal kamrai ingerlés kimeneti feszültségének dinamikus beállítására szolgál, biztosítva a kamra hatásos ingerlését egy programozható Safety Margin (biztonsági határérték) segítségével. Az LVAT bekapcsolásához válassza az Auto (automatikus) beállítást a Left Ventricular Amplitude (bal kamrai amplitúdó) paraméter beállítási lehetőségei közül. Az LVAT funkció alapvető működése a kvadripoláris készülékeknél megegyezik a nem kvadripoláris készülékekével.

*MEGJEGYZÉS: Ha kvadripoláris készüléknél engedélyezik a vezeték nélküli EKG-t, az EKG az utasításra végzett LVAT tesztelés során ideiglenesen a II. vezetékre lesz állítva.* 

## **LV VectorGuide:**

Az LV VectorGuide zökkenőmentessé teszi a tesztelést, amely az optimális LV ingerlés vezetékkonfigurációjának meghatározásához szükséges az egyes betegeknél. Az orvos gyorsan tud értékelni több kvadripoláris LV ingerlési vektort, majd beprogramozhatja a kívánt konfigurációt. Szülekekevel.<br>
IEGJEGYZÉS: Ha kvadripoláris készüléknél<br>
égzett LVAT tesztelés során ideiglenesen a II.<br>
V VectorGuide:<br>
z LV VectorGuide zökkenőmentessé teszi a teleghatározásához szükséges az egyes betege<br>
gerlési vektor Az LVAT funkció alapvető működése a kvadripoláris<br>
VEGYZÉS: Ha kvadripoláris készüléknél engedélyez<br>
str LVAT tesztelés során ideiglenesen a II. vezetékre k<br>
VectorGuide:<br>
VectorGuide zökkenőmentessé teszi a tesztelést, an

A következő tesztek érhetők el az LV VectorGuide képernyőn (1. ábra), amelyhez a Tests (tesztek) fülön lehet hozzáférni:

• RVS-LVS késleltetés: Az utolsó aktiválási helyű LV elektród meghatározható az RVS-LVS teszttel, amely az érzékelt RV esemény és az érzékelt LV esemény közti időt méri. Az LV események érzékelése a kiválasztott LV elektród (katód) és a készülékház között történik. Finder Contains and the same of the server of the server of the server of the server of the server of the server of the server of the server of the server of the server of the server of the server of the server of the serv Guide zökkenőmentessé teszi a tesztelést, a<br>sához szükséges az egyes betegeknél. Az tort, majd beprogramozhatja a kívánt konfigu<br>tesztek érhetők el az LV VectorGuide képerr<br>XVS-LVS késleltetés: Az utolsó aktiválási hel<br>ame de:<br>
de zökkenőmentessé teszi a tesztelést, amely az op<br>
oz szükséges az egyes betegeknél. Az orvos gyors<br>
majd beprogramozhatja a kívánt konfigurációt.<br>
tek érhetők el az LV VectorGuide képernyőn (1. áb<br>
1. képernyőn (1. ökkenőmentessé teszi a tesztelést, amely az optimáli<br>zükséges az egyes betegeknél. Az orvos gyorsan tud beprogramozhatja a kívánt konfigurációt.<br>érhetők el az LV VectorGuide képernyőn (1. ábra), ar<br>s késleltetés: Az utolsó eprogramozhatja a kívánt konfigurációt.<br>Etők el az LV VectorGuide képernyőn (1. ábra<br>sleltetés: Az utolsó aktiválási helyű LV elektró<br>dikelt RV esemény és az érzékelt LV esemén<br>kíválasztott LV elektród (katód) és a készülé mentessé teszi a tesztelést, amely az optimális LV ingerlés ves az egyes betegeknél. Az orvos gyorsan tud éttékelni töb<br>gramozhatja a kívánt konfigurációt.<br>el az LV VectorGuide képernyőn (1. ábra), amelyhez a test<br>etés: Az S: Az utolsó aktiválási helyű LV elektród meg<br>V esemény és az érzékelt LV esemény közti<br>Sztott LV elektród (katód) és a készülékház k<br>nciája: Az LV vezeték impedanciatesztje ugya<br>etéktesztek) fülön futó impedanciateszteket Haya a Kıvanı Koninguracıldı.<br>
Eutolsó aktiválási helyű LV elektród meghatározható az<br>
Eutolsó aktiválási helyű LV elektród meghatározható az<br>
Eutolsó aktiválási helyű LV elektród meghatározható az<br>
Eut LV elektród (katód

- LV vezeték impedanciája: Az LV vezeték impedanciatesztje ugyanazt a tesztmódszert alkalmazza, és a Lead Test (vezetéktesztek) fülön futó impedanciateszteket hoz létre.
- Nervus phrenicus stimulációja (PNS): A rekeszizom LV vezetékből érkező stimulációja a nervus phrenicus-stimuláció tesztje ideiglenes paramétereinek segítségével tesztelhető.
- LV ingerlési küszöb: Az LV VectorGuide funkcióból elérhető LV ingerlési küszöb tesztje ugyanazt a tesztmódszert alkalmazza, és a Lead Test (vezetéktesztek) fülön futó küszöbteszteket hoz létre.
- A manuális és az utasításra végzett küszöbtesztek mellett a Quick Capture**TM** funkció teszttípusként elérhető, ha az LV küszöb teszteléséhez az LV VectorGuide képernyőről fér hozzá. Ez a funkció lehetővé teszi az orvos számára, hogy gyorsan értékelje több vektor ingerlését fix ingerlési teljesítmény mellett. Ezután manuális vagy utasításra végzett tesztelés végezhető azokon az ingerlési vektorokon, amelyek ingerlési küszöbe a Quick Capture funkcióhoz használt teljesítmény alatt van. Ez csökkenti azoknak a vektoroknak a számát, amelyek rendszeres küszöbtesztelésen esnek át, és a tesztek alacsonyabb kezdő amplitúdóval kezdődhetnek. ény és az érzékelt LV esemény közti időt mé<br>
elektród (katód) és a készülékház között tör<br>
z LV vezeték impedanciatesztje ugyanazt a t<br>
tek) fülön futó impedanciateszteket hoz létre<br>
ideiglenes paramétereinek segítségével aktiválási helyű LV elektród meghatározható az RV<br>
és az érzékelt LV esemény közti időt méri. Az LV es<br>
ktród (katód) és a készülékház között történik.<br>
V vezeték impedanciateszteket hoz létre.<br>
U vezeték ingedanciateszte zeték impedanciatesztje ugyanazt a tesztmóds<br>
3): A rekeszizom LV vezetékből érkező stimulá<br>
also paramétereinek segítségével tesztelhető.<br>
2): A rekeszizom LV vezetékből érkező stimulá<br>
also paramétereinek segítségével t Itő impedanciateszteket hoz létre<br>
Eletre<br>
Fekeszizom LV vezetékből érkező stimulác<br>
paramétereinek segítségével tesztelhető.<br>
Eletreinek segítségével tesztelhető.<br>
Eletreinek segítségével tesztelhető.<br>
Eletreinek segítsé Medanciateszteket hoz létre.<br>
Medanciateszteket hoz létre.<br>
Meszizom LV vezetékből érkező stímulációja a ne<br>
Metrenek segítségével tesztelhető.<br>
Metropologik elérhető LV ingerlési küszöb tesztje ugyatt (vezetéktesztek) fül

*MEGJEGYZÉS: Az utasításra végzett automatikus LV ingerlési küszöb tesztelése az LVAT funkcióval rendelkező készülékek esetében áll rendelkezésre.*

| LV VectorGuide™<br><b>Close</b>                                                                                                    |                      |                  |                                                      |                                |
|----------------------------------------------------------------------------------------------------|----------------------|------------------|------------------------------------------------------|--------------------------------|
| 1. Select Vectors:<br>LVTip1<br>$\Box$ LVRing3<br>Select<br><b>Deselect</b><br>LVRing2 $\Box$ LVRing4 $\Box$<br>Unipolar<br>AII<br>AII |                      |                  | LVRing4<br>LVRing3<br>Can<br>LVRing2<br>LVTip1<br>RV |                                |
| 2. Run Tests:                                                                                                    |                      |                  |                                                      |                                |
| ☑<br>Pace Vector                                                                                                    | <b>RVS-LVS Delay</b> | Imp. $\Omega$    | <b>PNS</b>                                           | <b>V</b> LV Threshold          |
| V<br>$LVTip1$ > $LVRing4$                                                                                                    | 111ms                | 5460             | No PNS 7.5 V @ 0.4 ms                                | 1.3V@0.4m5                     |
| V<br>LVTip1>RV                                                                                                    | 111ms                | 372 O            | No PNS 7.5 V @ 0.4 ms                                | 1.7V @ 0.4 ms                  |
| V<br>LVTip1>Can                                                                                                    | 111ms                | $392\Omega$      | PNS 7.5 V @ 0.4 ms                                   | 2.1V@0.4ms                     |
| ⊽<br>LVRing2>>RV                                                                                                    | 81ms                 | $373\Omega$      | PNS 7.5 V @ 0.4 ms                                   | 2.4V@0.4ms                     |
| <b>I</b><br>LVTip1>LVRing3                                                                                                    | 111ms                | 546 $\Omega$     | No PNS 7.5 V @ 0.4 ms                                | No Cap. 2.5 V @ 0.8 ms         |
| <b>I</b><br>LVTip1>>LVRing2                                                                                                    | 111ms                | $547\Omega$      | No PNS 7.5 V @ 0.4 ms                                | No Cap. 2.5 V @ 0.8 ms         |
| 3. Program Normal Brady/CRT Settings:                                                                                                  |                      |                  |                                                      |                                |
| <b>Pacing Lead Config</b>                                                                                                    | LVTip1>LVRing4       | <b>Amplitude</b> | $2.5$ V                                              | <b>Pulse Width</b><br>$0.4$ ms |

**H 1. ábra: Az LV VectorGuide képernyő**

Az LV VectorGuide tesztelés elvégzéséhez kövesse a következő lépéseket:

1. Válassza ki a tesztelendő vektorokat.

A görgetősáv segítségével megjelenítheti az összes rendelkezésre álló vektort. Több módszer áll rendelkezésre annak szabályozására, hogy mely vektorok tesztelése történjen meg:

• Az összes elérhető vektor teszteléséhez használja a Select All (az összes kijelölése) gombot a Select Vectors (vektorok kiválasztása) területen. Az összes elérhető vektor melletti jelölőnégyzetek automatikusan kitöltődnek a Run Tests (tesztek futtatása) területen. Facing Lead Config<br>
H 1. ábra: Az LV VectorGuid<br>
Z LV VectorGuide tesztelés elvégzéséhez köve<br>
1. Válassza ki a tesztelendő vektorokat.<br>
A görgetősáv segítségével megjeleníthi<br>
áll rendelkezésre annak szabályozásár:<br>
Az ös B. Program Normal Brady/CRT Settings:<br>
H 1. ábra: Az LV VectorGuide képernyő<br>
VectorGuide tesztelés elvégzéséhez kövessé a köve<br>
Válassza ki a tesztelendő vektorokat.<br>
A görgetősáv segítségével megjelenítheti az össze<br>
áll H 1. ábra: Az LV VectorGuide képernyő<br>
ctorGuide tesztelés elvégzéséhez kövesse a köve<br>
Válassza ki a tesztelendő vektorokat.<br>
Válassza ki a tesztelendő vektorokat.<br>
Válassza ki a tesztelendő vektorokat.<br>
Válasszes elérhet ssza ki a tesztelendő vektorokat.<br>
rgetősáv segítségével megjelenítheti az össz<br>
indelkezésre annak szabályozására, hogy m<br>
Az összes élérhető vektorok kiválasztása) terület<br>
automatikusan kitöltődnek a Run Tests (teszt<br>
V I. Ki a tesztelendő vektorokat.<br>
Ki a tesztelendő vektorokat.<br>
Ki a tesztelendő vektorokat.<br>
Ki a tesztelendő vektorokat.<br>
Ki a tesztelendő vektorokat.<br>
Ki a tesztelendő vektor teszteléséhez használja a Se<br>
cit Vectors (ve a tesztelendő vektorokat.<br>
v segítségével megjelenítheti az összes rendelkezésr<br>
ésre annak szabályozására, hogy mely vektorok tesz<br>
es elérhető vektor teszteléséhez használja a Select A<br>
ectors (vektorok kiválasztása) ter Förhető vektor teszteléséhez használja a Sele<br>Förhető vektor teszteléséhez használja a Sele<br>Förhető vektor teszteléséhez használja a Sele<br>Förkönd version. Az össze<br>Förkönt. A megfelelő vektorok melletti jelölőnégy<br>K futtat endő vektorokat.<br>
Egével megjelenítheti az összes rendelkezésre álló vektort.<br>
Inak szabályozására, hogy mely vektorok tesztelése történje<br>
ető vektor teszteléséhez használja a Select All (az összes k<br>
vektorok kiválasztá or teszteléséhez használja a Select All (az összes kijelö<br>Kiválasztása) területen. Az összes elérhető vektor mellet<br>Kiválasztása) területen. Az összes elérhető vektor mellet<br>Bob katódot vagy a Select Vectors (vektorok kivá

• Válasszon ki egy vagy több katódot vagy a Select Vectors (vektorok kiválasztása) területen felsorolt unipoláris vektort. A megfelelő vektorok melletti jelölőnégyzetek automatikusan kitöltődnek a Run Tests (tesztek futtatása) területen. ödnek a Run Tests (tesztek futtatása) terület<br>gy több katódot vagy a Select Vectors (vekte<br>megfelelő vektorok melletti jelölőnégyzetek<br>ása) területen.<br>ki a kívánt vektorok melletti jelölőnégyzetet.<br>ki a kívánt vektorok mel

- Egyenként válassza ki a kívánt vektorok melletti jelölőnégyzetet a Run Tests (tesztek futtatása) területen.
- Vektorok kizárásához a tesztelésből használja a Deselect All (az összes kijelölés törlése) gombot, vagy törölje egyenként a jelölőnégyzetek kijelölését.
- 2. Futtassa a teszt(ek)et.

Válassza a Run (futtatás) gombot a kívánt teszt oszlopa fölött. Ha szükséges, módosítsa az ideiglenes paramétereket a tesztelési képernyőn az adott beteg jellemzői alapján. Ha egy adott teszt nem kísérelhető meg, értesítést kap. Katodot vagy a select vectors (vektorok kiva<br>Alexandra vektorok melletti jelölőnégyzetek automat<br>Zant vektorok melletti jelölőnégyzetek automat<br>Zastaralá a Deselect All (az összes<br>Silőnégyzetek kijelöléset.<br>Alexandra a Des Skal vagy a Select Vectors (vektorok kiválasztása) te<br>vektorok melletti jelölőnégyzetek automatikusan kitöl<br>Internación.<br>Euskorok melletti jelölőnégyzetet a Run Tests (teszte<br>Gyzetek kijelölését.<br>Euskorok kijelölését.<br>Eusk Tasználja a Deselect All (az összes kijelölés (tesz<br>Zetek kijelölését.<br>Zetek kijelölését.<br>Ant teszt oszlopa fölött. Ha szükséges, módosít<br>Sepenyőn az adott beteg jellemzői alapján. Ha ap<br>Tiében fognak futni. A fesztelés le

A tesztek a kiválasztott vektorok sorrendjében fognak futni. A tesztelés leállításához és az LV VectorGuide képernyőhöz való visszatéréshez válassza a Cancel (mégse) gombot, vagy kövesse a képernyőn megjelenő utasításokat. Másik lehetőségként a STAT PACE (statikus ingerlés), a STAT SHOCK (statikus sokkolás) vagy a DIVERT THERAPY (terápia elutasítása) gomb a PRM-en törli az összes folyamatban lévő tesztelést. Elavis (1921)<br>Sználja a Deselect All (az összes kijelölés törk<br>Kijelöléset.<br>Sználja a Deselect All (az összes kijelölés törk<br>Kijelöléset.<br>Sználja a a Cancel (mégse) módosíts<br>Sználja a a dalt beteg jellemzői alapján. Ha e<br>S elletti jelölőnégyzetet a Run Tests (tesztek futtatá<br>álja a Deselect All (az összes kijelölés förlése) g<br>jelölését.<br>1. eszlopa fölött. Ha szükséges, módosítsa az<br>in az adott beteg jellemzői alapján. Ha egy adott<br>tognak fut

Ha a tesztelés az összes kiválasztott vektoron befejeződött, az eredmények a megfelelő teszt oszlopában jelennek meg (1. ábra). Ha ugyanazt a tesztet többször is elvégzik egy adott vektornál, csak a legfrissebb eredmény jelenik meg. Az LV VectorGuide eredmények a Reports (jelentések) lapon kinyomtathatók.

A tesztelés leírása alább olvasható:

• RVS-LVS késleltetés:

**FIGYELMEZTETÉS:** Győződjön meg arról, hogy a beteg klinikailag képes-e tolerálni alacsony frekvenciájú RV pótingerlést és az LV ingerlés hiányát RVS-LVS késleltetés teszt alatt.

- A betegnek érzékelt RV és LV ütéseket kell mutatnia annak érdekében, hogy a tesztelés sikeres lehessen.
- Ha egy adott katód tesztelése befejeződött, az összes olyan vektorra vonatkozóan megjelenik az eredmény, amely azt a katódot használja.
- Ha egy adott vektor tesztelése sikertelen, az RVS-LVS késleltetés oszlopban a következő hibakódok egyike jelenik meg: Ha egy adott vektor tesztelése<br>hibakódok egyike jelenik meg.<br>
N/R": Akkor jelenik meg, h<br>
során. Akkor is ez jelenik meg, h<br>
N/R": Unstable RV-RV" (N/F<br>
N/R": Unstable RV-RV" (N/F<br>
N/R": Unstable RV-RV" (N/F<br>
Az LV VectorG Version überholten überholten und der Market version in in der Market verwenden.<br>
Michakodok egyike jelenik meg, ha túl sok in során. Akkor is ez jelenik meg, ha az é<br>
Michakodok is ez jelenik meg, ha az é<br>
Michakodok is e
	- "N/R": Akkor jelenik meg, ha túl sok ingerelt ütés, PVC vagy zajos ütés fordult elő tesztelés során. Akkor is ez jelenik meg, ha az érzékelt RV frekvencia < 40 min -1 vagy >110 min -1.
	- "N/R: Unstable Rv-LV" (N/R: Instabil RV-L
	- "N/R": Unstable RV-RV" (N/R: Instabil RV-RV)
	- LV vezeték impedanciája:

• Az LV VectorGuide funkcióból származó impedanciaeredmények nem írják felül a Lead Tests (vezetéktesztek) képernyőn található eredményeket. hibakodok egyike jelenik meg:<br>
WR": Akkor jelenik meg, ha túl sok ing<br>
során. Akkor is ez jelenik meg, ha az él<br>
WR: Unstable RV-LV" (N/R: Instabil R<br>
WR": Unstable RV-LV" (N/R: Instabil R<br>
LV vezeték impedanciája:<br>
Az LV

• Nervus phrenicus stimulációja:

• Az aktuális teszt leállításához és a következő ingerlési vektorra továbblépéshez válassza vagy a "Yes PNS" (van PNS), vagy a "No PNS" (nincs PNS) opciót. Ha szükséges, végezzen további tesztelést különböző feszültségek mellett. A PNS eredmények "PNS" vagy "No PNS" (nincs PNS) eredményként jelennek meg a tesztelt ingerlési feszültség mellett. WR: Unstable Rv-LV" (N/R: Instabil<br>
Wezeték impedanciája:<br>
Az LV VectorGuide funkcióból származó<br>
Vezeték impedanciája:<br>
Az LV VectorGuide funkcióból származó<br>
Vezetéktesztek) képernyőn található ere<br>
Vervus phrenicus stim versionelist in alternative obsolet R<br>
Során. Akkor is ez jelenik meg, ha az érzékelt R<br>
"N/R": Unstable RV-RV" (N/R: Instabil RV-LV)<br>
(N/R": Unstable RV-RV" (N/R: Instabil RV-LV)<br>
ezeték impedanciája:<br>
Az LV VectorGuide f Soran. Akkor is ez jelenik meg, ha az erzeken RV liek<br>"N/R. Unstable RV-LV" (N/R. Instabil RV-LV)<br>"N/R": Unstable RV-RV" (N/R. Instabil RV-RV)<br>"N/R": Unstable RV-RV" (N/R. Instabil RV-RV)<br>"Kitek impedanciája.<br>"Kitek impeda Fördanda version.<br>
EetorGuide funkcióból származó impedanciae<br>
tesztek) képernyőn található eredményeket.<br>
Ilis teszt leállításához és a következő ingerlés<br>
NS" (van PNS), vagy a "No PNS" (nincs PNS<br>
st különböző feszültsé Istable RV-LV" (N/R: Instabil RV-LV)<br>
Instable RV-RV" (N/R: Instabil RV-RV)<br>
Instable RV-RV" (N/R: Instabil RV-RV)<br>
Idanciája:<br>
Istable funkcióból származó impedanciaeredmények hem í<br>
Idanciája:<br>
Szt leállításához és a kö ide funkcióból származó impedanciaeredmé<br>
Vepernyőn található eredményeket.<br>
I leállításához és a következő ingerlési vektor<br>
II leállításához és a következő ingerlési vektor<br>
II PNS), vagy a "No PNS" (nincs PNS) opció<br>
Dö Formalistand version.<br>For Englisher version.<br>For Englisher version.<br>For Englisher version.<br>For Englisher version.<br>For Englisher version.<br>For Englisher version.<br>For Englisher version.<br>For Englisher version.<br>For Englisher ve Sja:<br>
Sához és a következő ingerlési vektorra tová<br>
, vagy a "No PNS" (nincs PNS) opciót. Ha sz<br>
szültségek mellett. A PNS eredmények "PNS<br>
ennek meg a tesztelt ingerlési feszültség mel<br>
(pótingerlés) nem érhető el.<br>
(póti

• LV ingerlési küszöb:

**FIGYELMEZTETÉS:** Az LV Threshold (bal kamrai küszöbérték) és a Quick Capture kézi tesztje alatt az RV Backup Pacing (pótingerlés) nem érhető el.

- A Quick Capture teszteléshez az ingerlési feszültség állandó marad, és csökken fokozatosan, mint a többi kiválasztott küszöbteszt esetén. Az aktuális teszt leállításához és a következő ingerlési vektorra továbblépéshez válassza a "Capture" (mérés), vagy a "No Capture" (nincs mérés) opciót, amelyik megfelelő. Az eredmények "Cap." (mérés) vagy "N Cap." (nincs mérés) eredményként jelennek meg a tesztelt ingerlési feszültség mellett. található eredményeket.<br>
Sz és a következő ingerlési vektorra továbblépéshez<br>
Sz és a következő ingerlési vektorra továbblépéshez<br>
ségek mellett. A PNS eredmények "PNS" vagy "No<br>
ek meg a tesztelt ingerlési teszültség mell Sa következő ingerlési vektorra továbblépéshe<br>
"No PNS" (nincs PNS) opciót. Ha szükséges,<br>
ek mellett. A PNS eredmények "PNS" vagy "No<br>
neg a tesztelt ingerlési feszültség mellett.<br>
Mold (bal kamrai küszöbérték) és a Quick mellett. A PNS eredmények "PNS" vagy "No<br>a tesztelt ingerlési feszültség mellett.<br>A tesztelt ingerlési feszültség mellett.<br>A tesztelt ingerlési feszültség allandó marad, és csökke<br>gerlési feszültség állandó marad, és csökk IS" (nincs PNS) opciót. Ha szükséges, végezzen<br>ett. A PNS eredmények "PNS" vagy "No PNS" (n<br>sztelt ingerlési feszültség mellett.<br>Kamrai küszöbérték) és a Quick Capture kézi te<br>m érhető el.<br>esi feszültség állandó marad, és
- Az LV VectorGuide funkcióból származó manuális vagy utasításra végzett LV küszöbteszt eredmények felülírják a Lead Tests (vezetéktesztek) képernyőn található eredményeket. Automatikus pillanatfelvétel azonban nem történik azoknál az LV küszöbteszteknél, amelyekhez az LV VectorGuide képernyőről fért hozzá.

Csökkentse a tesztelendő vektorok számát, és végezzen további teszteket, ha szükséges.

A teszteredmények a megfelelő oszlopban jelennek meg. Az adatoknak az oszlop értékei szerinti rendezéséhez válassza az oszlop fejlécének gombját. A megjelölt jelölőnégyzetű vektorok a lista elejére rendeződnek.

Törölje azoknak a vektoroknak a kijelölését, amelyeket figyelmen kívül fog hagyni, és amelyekhez további értékelésre nincs szükség. Végezzen további teszteket a többi vektoron a fent leírtak szerint.

3. Programozza be a készüléket.

Ha az értékelés befejeződött, az LV VectorGuide eredményeinek segítségével válassza ki a képernyő alján az ingerlési vezeték kívánt konfigurációját, a kívánt amplitúdót és pulzusszélességet, és válassza

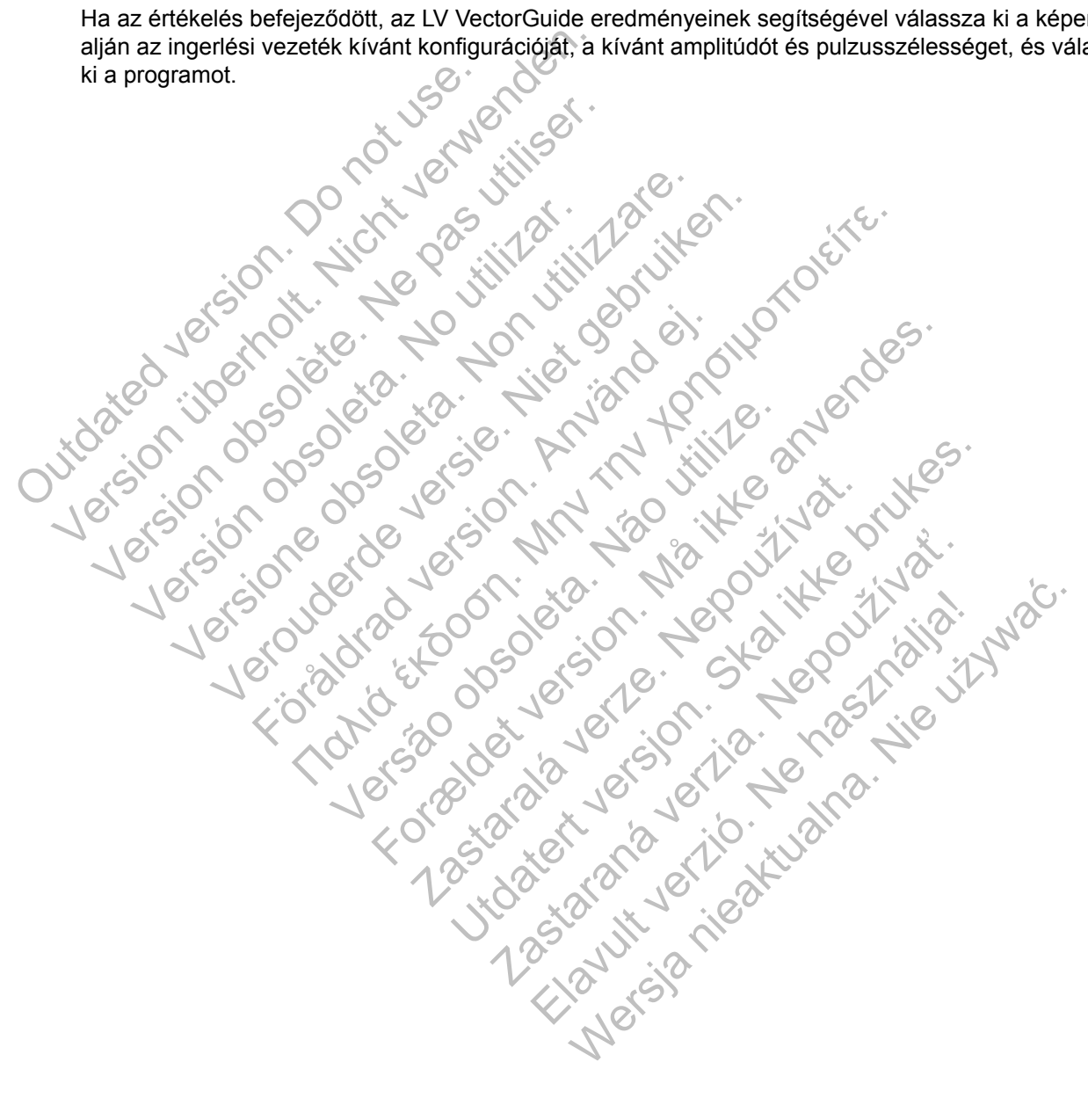

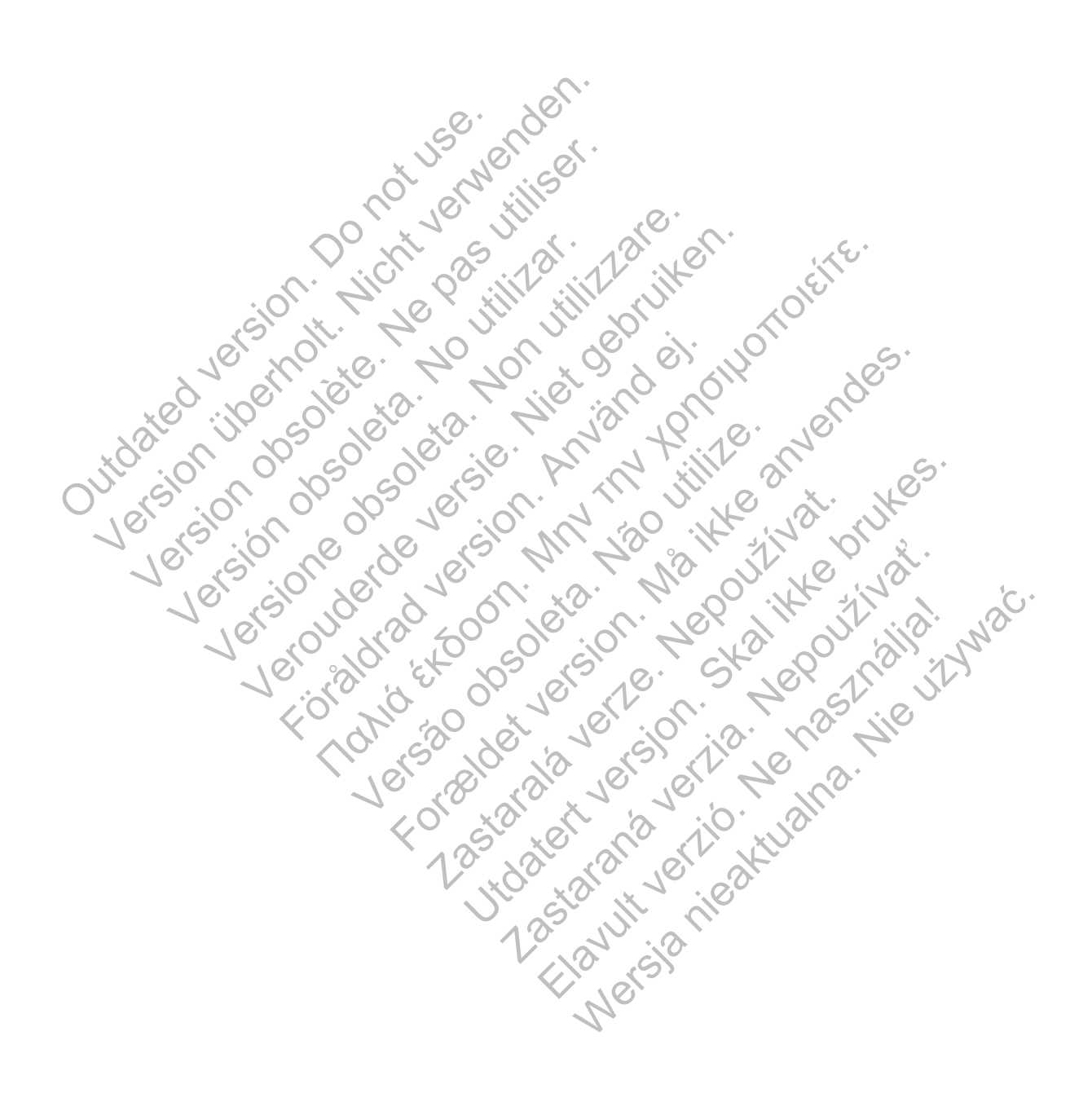

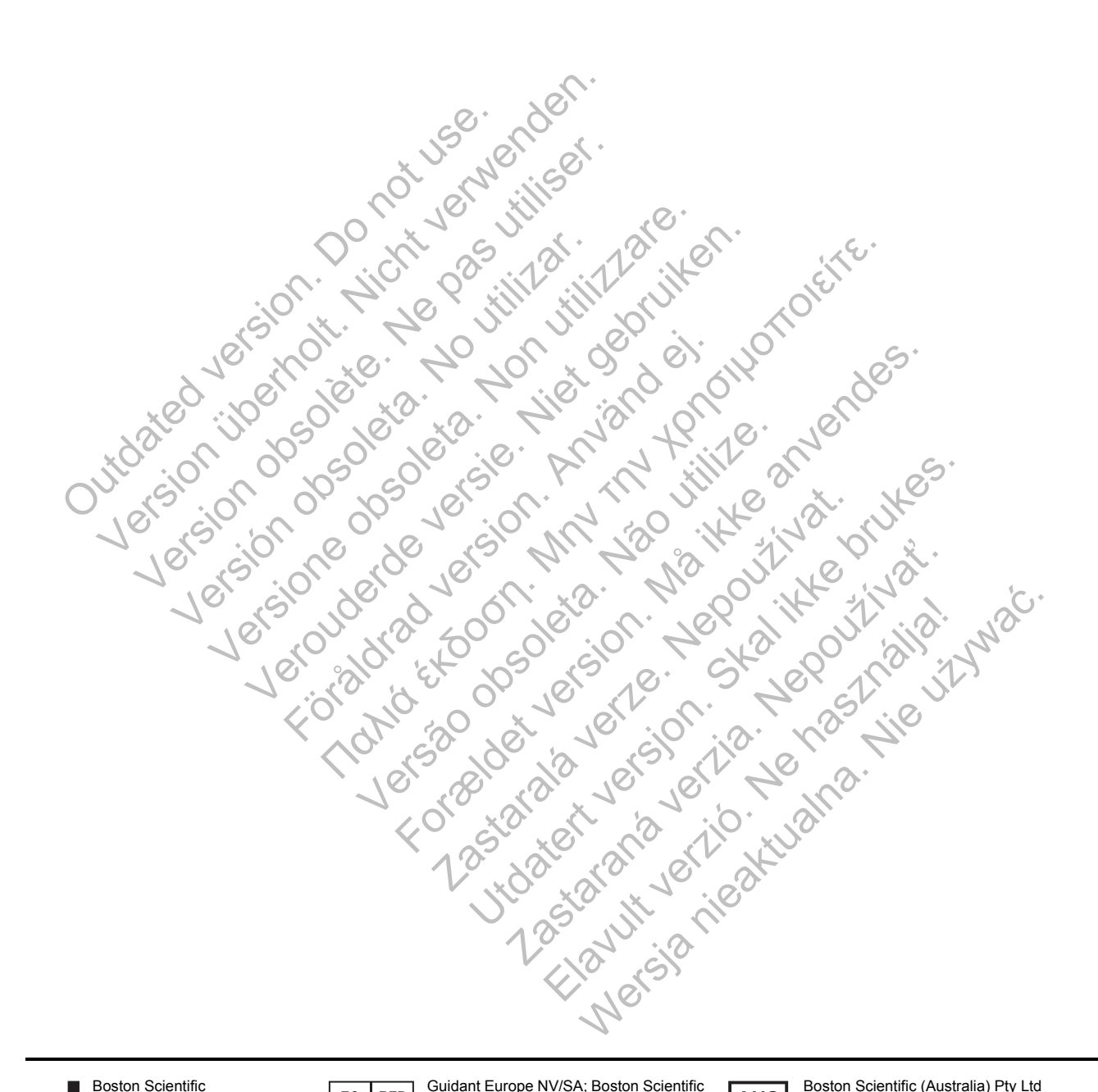

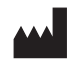

Boston Scientific 4100 Hamline Avenue North St. Paul, MN 55112-5798 USA

Guidant Europe NV/SA; Boston Scientific  $EC$  REP Green Square, Lambroekstraat 5D 1831 Diegem, Belgium

**AUS** 

Boston Scientific (Australia) Pty Ltd PO Box 332 BOTANY NSW 1455 Australia Free Phone 1 800 676 133 Free Fax 1 800 836 666

www.bostonscientific.com

1.800.CARDIAC (227.3422) +1.651.582.4000

© 2014 Boston Scientific Corporation or its affiliates. All Rights Reserved.

CE0086 Authorized 2013